# **FIRST HORIZON TREASURYCONNECTSM**

ACH Positive Pay Authorization Rules

 $\epsilon$  , and the ach positive Pay Authorization Rules Pay Authorization Rules Pay Authorization Rules Pay Authorization Rules Pay Authorization Rules Pay Authorization Rules Pay Authorization Rules Pay Authorization Rules P

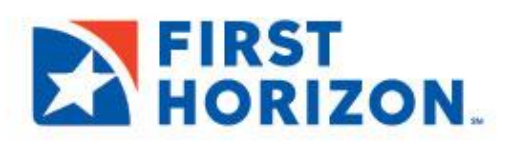

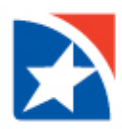

## **ACH POSITIVE PAY AUTHORIZATION RULES**

To prevent fraudulent electronic transactions, clients need the ability to return any unauthorized ACH (Automated Clearing House) transactions. ACH Positive Pay Authorization Rules allow you to create a series of exception rules based the payment originator. You can create these authorizations when First Horizon presents you with a payment exception or, as a preventative measure, even before an exception occurs. Rules are used to filter incoming ACH transactions. Only those transactions that do *not* match authorization rules will be presented in the Electronic Items list view.

The rules that you add to the system must be approved. Once approved, they are transmitted to the Bank ACH processing system for validation and confirmed, if they meet bank criteria. Confirmed rules will be available in TreasuryConnect and appear in the ACH Authorization Rules widget for your future use.

If you are entitled to the ACH Positive Pay Authorization Rules, by default the widget appears in the Payment Fraud Control workspace, below the Payment Fraud Control widget.

#### **ACCESS THE RULES:**

1. Select **Fraud/Risk Management** from the **Fraud Risk Management** menu.

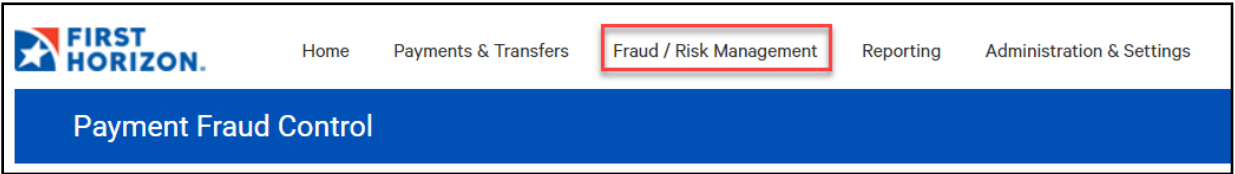

2. Select **ACH Authorization Rules**.

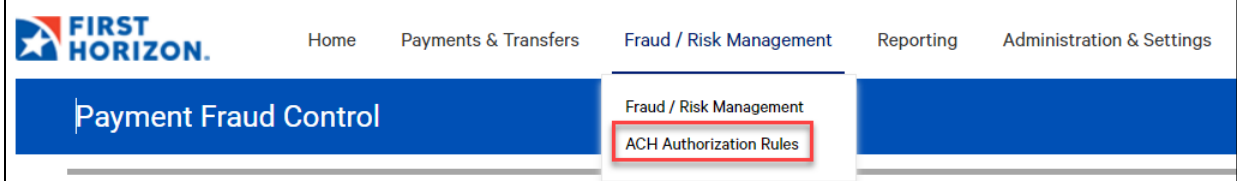

#### Example:

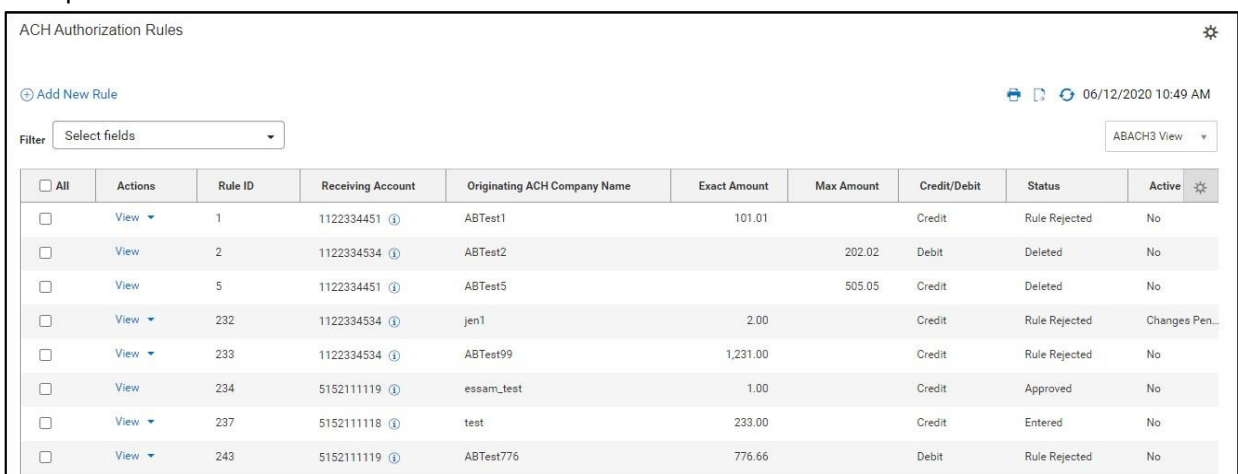

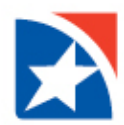

The ACH Positive Pay Authorization Rules widget shows the following information for each rule:

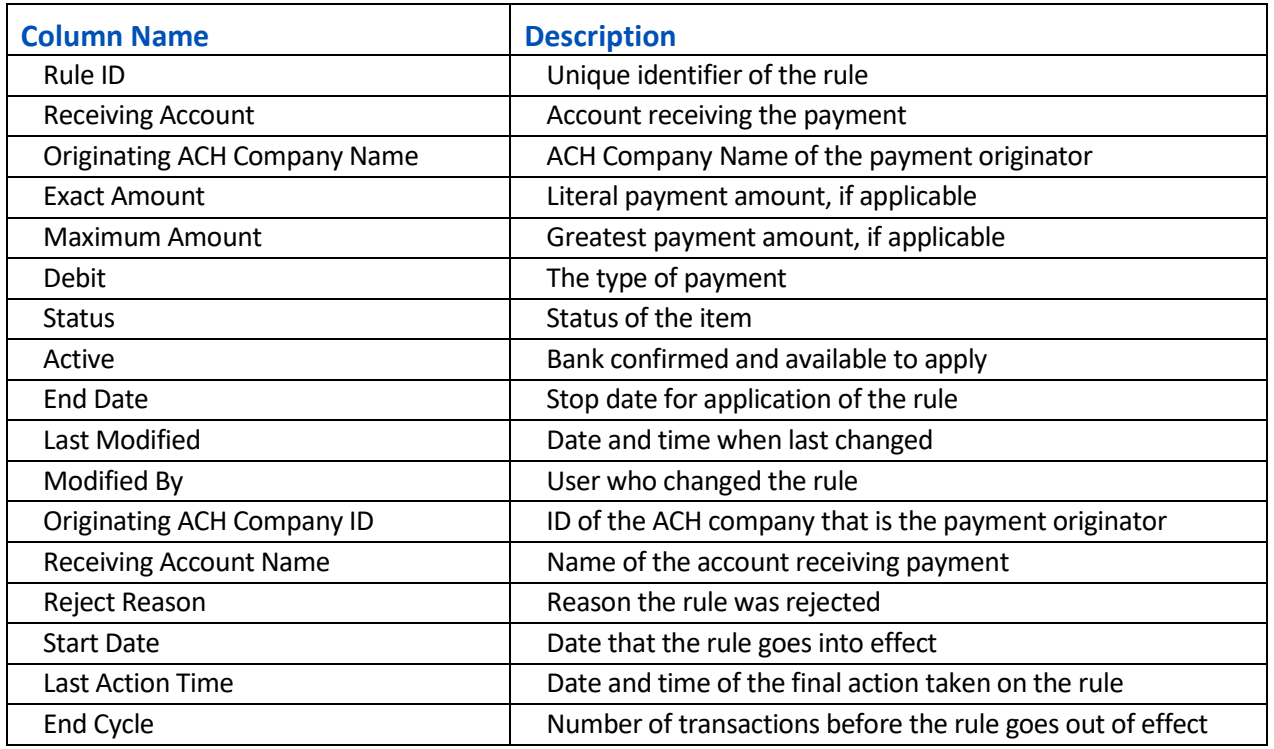

#### **ADD A NEW RULE**

- 1. Select **ACH Authorization Rules** from the Fraud Risk Management menu.
- 2. Click **Add New Rule**.

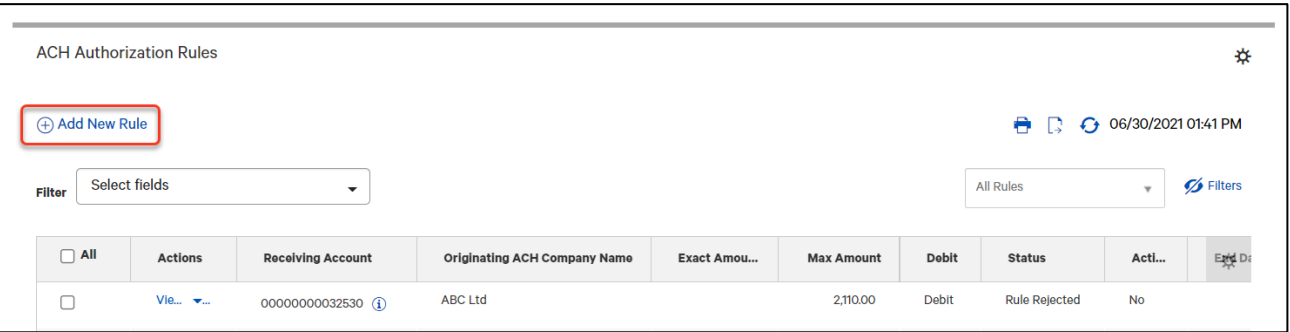

- 3. Use the **Receiving Account** drop-down menu to select the account that will receive the ACH transaction(s).
- 4. Enter the **Originating ACH Company Name**.
- 5. Enter the **Originating ACH Company ID**.
- 6. Use the **Debit** drop-down menu to select the payment type Debit.
- 7. Enter the **Amount**.
- 8. Click the appropriate radio button:
	- **Exact**  if the entered amount is an exact amount
	- **Maximum -** if the debit amount must not be exceeded from the originator.
- 9. In the **Rule Parameters** section, use the calendar icon to select a date on which the rule will take effect.

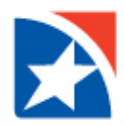

- 10. In the **Ends** section, click the appropriate radio button.
	- Click **Upon further notice** if you want the rule to expire on a date to be chosen later. You may modify the rule at a later time.
	- Click After\_occurrences if you want the rule to expire after a set number of concurrences (payment transactions). Then, enter a number.
	- Click **End by selected date** if you wantthe rule to expire on a certain date. Use the calendar icon to select the date.
- 11. When finished, click **Submit**.

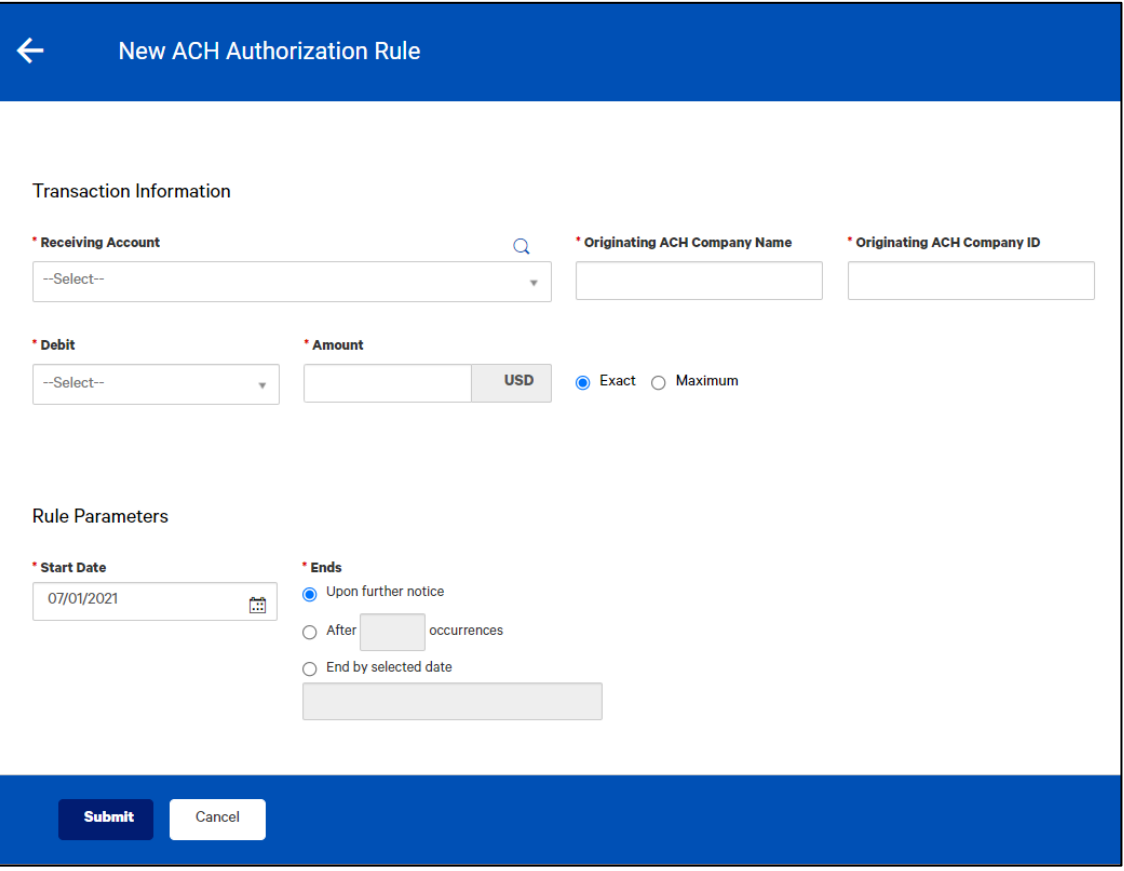

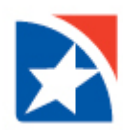

#### **VIEW RULE**

- 1. Select **ACH Authorization Rules** from the Fraud Risk Management menu.
- 2. Select the **appropriate rule** in the list.
- 3. Click **View** in the Actions column.
- 4. To view the history of this rule, including any actions taken on it, click the right arrow > next to **Details**.

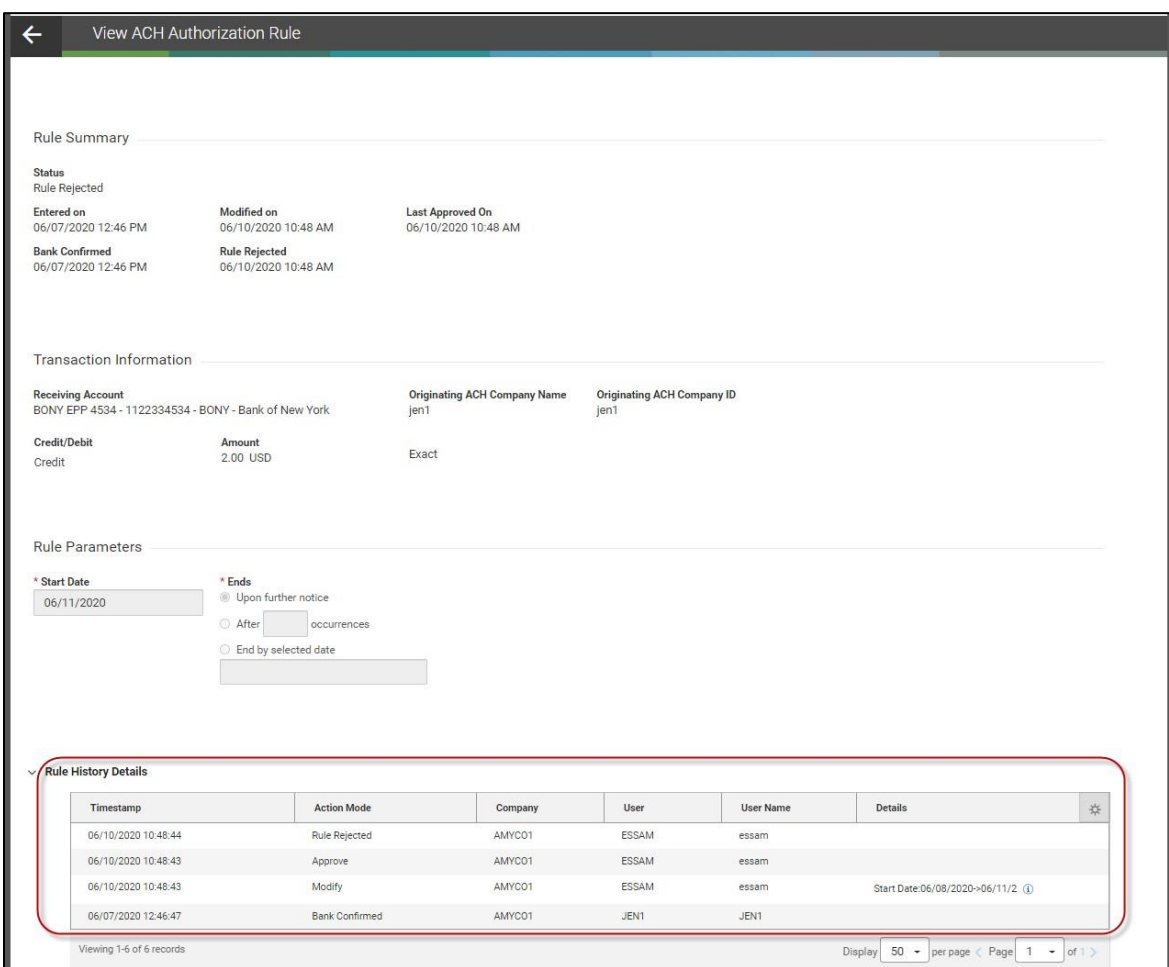

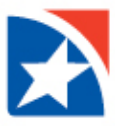

### **MODIFY RULE**

- 1. Select **ACH Authorization Rules** from the Fraud Risk Management menu.
- 2. Select the **appropriate rule** in the list.
- 3. From drop-down menu in the Actions column, select **Modify**.
- 4. Make any needed changes to the amount and start/end dates of the rule.
- 5. When you have finished, click **Submit**.

#### **DELETE RULE**

- 1. Select **ACH Authorization Rules** from the Fraud Risk Management menu.
- 2. Select the **appropriate rule** in the list.
- 3. From drop-down menu in the Actions column, select **Delete**.
- 4. In the Confirm Delete pop-up message, click **Yes**.

The rule will remain in the list but will have a Deleted status.

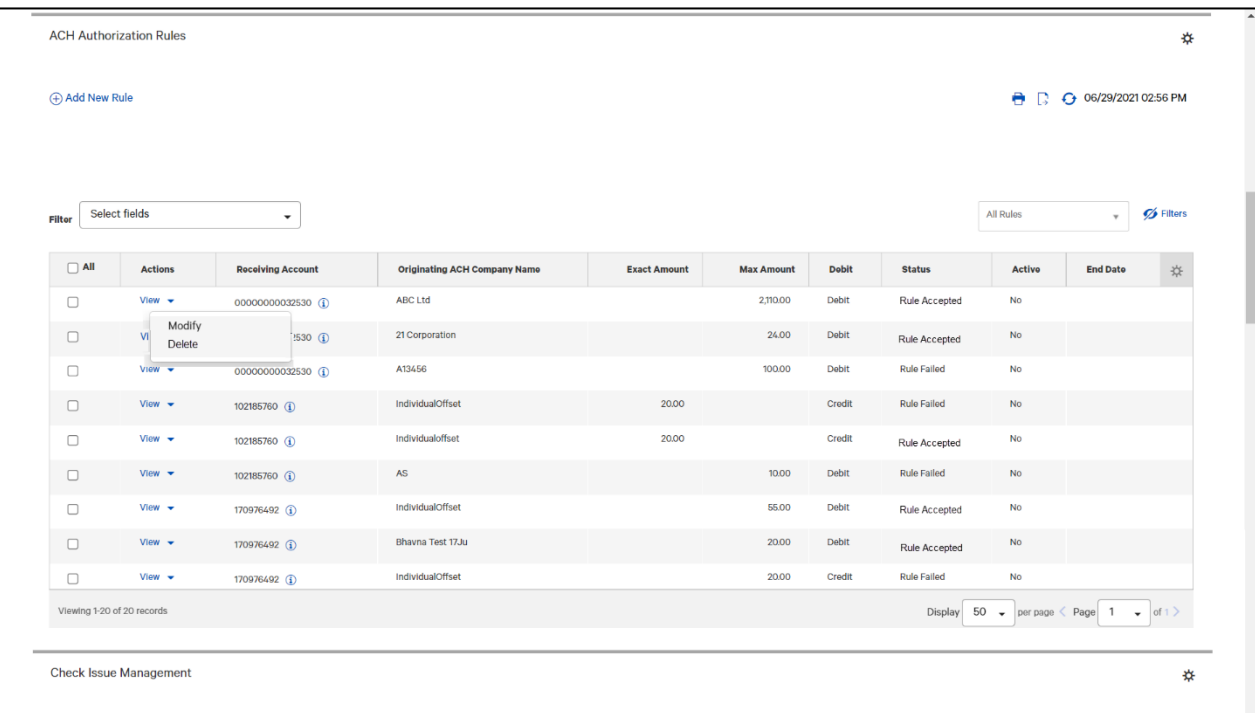